## Geogebra-Kennenlernen

## Schülerzirkel Mathematik, Universität Stuttgart

## Peter Lesky, 2010/11

Mit dem Programm Geogebra könenn geometrische Konstruktionen einfach (und sehr genau) durchgeführt werden. Außerdem kann man nach oder während der Konstrukton Objekte verschieben, auf denen die Konstruktion aufgebaut ist. So kann man auch nachher noch die Konstruktion so zurechtrücken, dass sie gut aussieht und das Wesentliche sichtbar wird.

Geogebra ist kostenlos und kann auf der Seite http://www.geogebra.org/cms/ heruntergeladen werden.

Starten Sie Geogebra. Falls die Beschriftung auf englisch ist, bitte "German" einstellen<br>Uilfe des Drep deur Mapijs Optional "Language Im Nachfolgenden werden für alle mit Hilfe des Drop-down Menüs | Options → Language |. Im Nachfolgenden werden für alle Angaben die deutschen Bezeichnungen verwendet.

Sehen Sie sich die zweite Menuleiste (von oben) an. Sie sehen kleine Symbole. Bei jedem ¨ Symbol befindet sich rechts unten ein kleines Dreieck. Klickt man auf so ein Dreieck, öffnet sich ein Menu und bietet weitere Auswahlmöglichkeiten. In der ersten Ubung benötigen wir die Menüpunkte Schnitt zweier Objekte und Kreis mit Mittelpunkt und Radius. Suchen Sie diese Auswahlmöglichkeiten.

 $\ddot{\textbf{U}}$ bung 1 *(Winkelhalbierende)*: Bitte auf das Drop-down Menu Datei  $\rightarrow$  Öffnen klicken. Wählen Sie die Datei Winkelhalbierende.ggb aus. Es erscheint ein leeres Fenster. Klicken Sie auf den Menüpunkt Gerade durch zwei Punkte. Definieren Sie durch Klicken der linken Maustaste zwei Punkte. Die Verbindungsgerade wird automatisch erzeugt. Erzeugen Sie nun eine weitere Gerade. Schneiden Sie die beiden Geraden. Dieser Schnittpunkt ist schwarz gefärbt, da er von den anderen Punkten abhängt. Klicken Sie auf den Menüpunkt Bewege. Dann können Sie durch Drücken der linken Maustaste und Ziehen die blauen Punkte verschieben. Der Schnittpunkt wandert entsprechend mit.

Nun sollen Sie eine Winkelhalbierende konstruieren mit Hilfe von Kreisen mit Radius 4. Wählen Sie Kreis mit Mittelpunkt und Radius aus. Klicken Sie auf den Schnittpunkt der Geraden und tragen Sie im erscheinenden Fenster die Zahl 4 ein. Schneiden Sie den entstandenen Kreis mit den beiden Geraden. Zeichnen Sie um zwei der Schnittpunkte jeweils einen Kreis mit Radius 4. Schneiden Sie die Kreise und zeichnen Sie die Winkelhalbierende. Nun können Sie wieder einen der blauen Punkte verschieben und beobachten, wie Ihre Konstruktion mitwandert.

**Übung 2** *(Umkreis und Inkreis)*: Klicken Sie auf das Drop-down Menü Datei  $\rightarrow$  Neu Sie haben wieder ein leeres Blatt vorliegen. Zeichnen Sie ein Dreieck und konstruieren Sie den Umkreis und den Inkreis.

Hinweis: Verwenden Sie die Menüpunkte Vielecke, Mittelsenkrechte, Winkelhalbierende und Senkrechte Gerade. Das letzte hilft, um den Inkreis einzeichnen zu können.

Weitere Hinweise: Den Umkreismittelpunkt erhält man als Schnittpunkt der Mittelsenkrechten der Seiten. Nun kann man den Umkreis leicht zeichnen. Den Inkreismittelpunkt erhält man als Schnittpunkt der Winkelhalbierenden. Um den Inkreis zeichnen zu können, muss noch ein Punkt auf dem Inkreis konstruiert werden. Diesen erhält man durch Fällen des Lotes vom Inkreismittelpunkt auf eine Seite.

Nun können wir die Konstruktionsgeraden verstecken, so dass nur das Dreieck und die beiden Kreise übrigbleiben. Klicken Sie mit der rechten Maustaste auf ein Objekt und wählen Sie Objekt anzeigen aus, dann verschwindet es. Falls Sie stattdessen den Punkt Beschriftung anzeigen auswählen, wird der Name des Objekts angezeigt. Führen Sie das bei den Eckpunkten des Dreiecks durch. Verschieben Sie einen Eckpunkt und beobachten Sie die beiden Kreise.

Ubung 3 *(Strahlensatz)*: Offnen Sie die Datei Strahlensatz.ggb. Im Fenster erscheint eine Strecke  $AB$ . Konstruieren Sie eine Teilung dieser Strecke in fünf gleiche Teile mit Hilfe des Strahlensatzes (ohne ein Koordinatensystem zu benützen).

Hinweise: Wählen Sie den Menüpunkt Gerade durch zwei Punkte aus. Klicken Sie auf den Punkt A und dann auf einen leeren Platz (möglichst weit rechts auf dem Zeichenblatt ist günstig). Dort wird ein Punkt erzeugt und zugleich die Gerade durch  $A$  und den neu erzeugten Punkt. Um eine Referenzteilung auf dieser Geraden zu bekommen, ist es geschickt, den Menüpunkt Kreis mit Mittelpunkt und Radius und den Radius 3 zu verwenden. Bei mir sieht die Lösung dann nicht besonders schön aus:

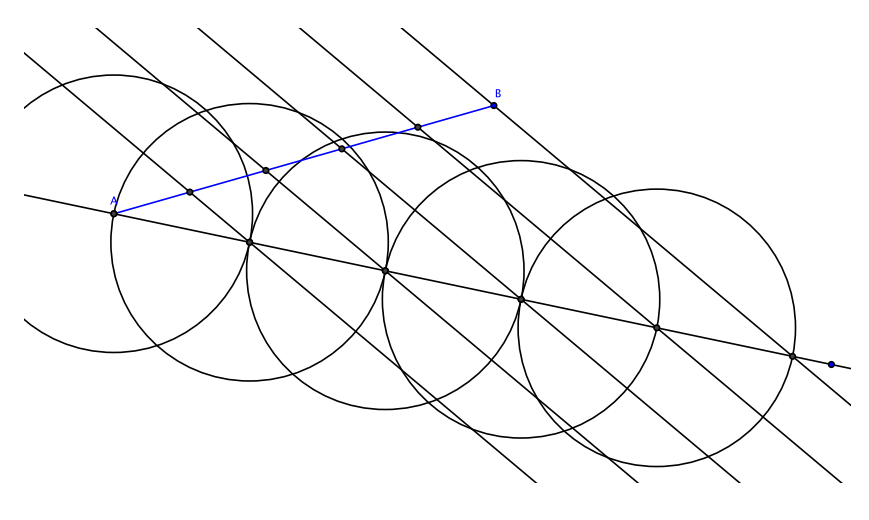

Ubung 4 *(Strahlensatz)*: Machen Sie die Zeichnung übersichtlicher: Verstecken Sie die Kreise, machen Sie die restliche Konstruktion farbig und benennen Sie die Punkte. Hinweise: Um ein Objekt zu verändern, gehen Sie auf das Objekt und klicken auf die rechte Maustaste. Dann gibt es mehrere Auswahlmöglichkeiten. Am Wichtigsten ist der letzte Punkt Eigenschaften. Wählt man diesen aus, erhält man ein Menü, in dem alle Objekte bearbeitet werden können. Hier können Linienbreite, Farbe und Beschriftung ausgewählt werden. Versuchen Sie, aus Ihrer Konstruktion folgendes Bild (oder ein ähnliches) zu erzeugen:

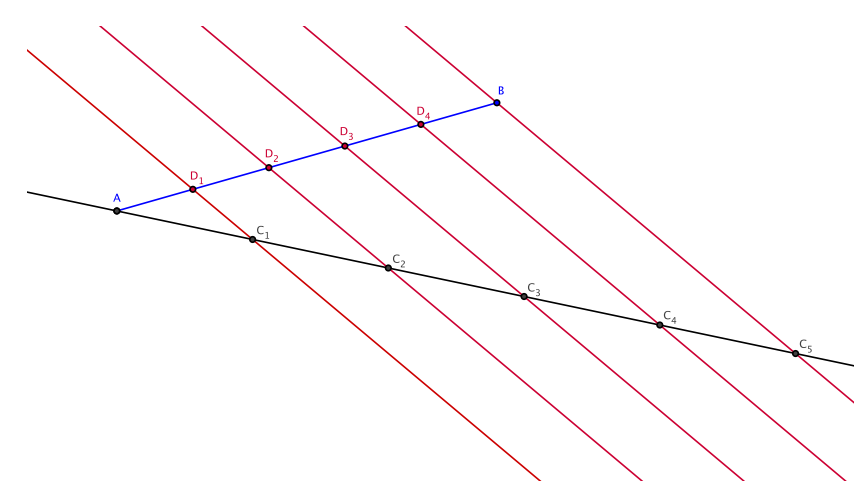

Hinweis: Indizes wie z.B. bei  $C_1$  werden als  $C_1$  geschrieben, Exponenten wie z.B.  $x^2$  als  $x^2$ .

Ubung 5 (Kreiszahl  $\pi$ ): Approximieren Sie den Umfang des Einheitskreises  $2\pi$  durch Abmessen der Länge von regelmäßigen Vielecken. Dazu können Sie folgendermaßen vorgehen: Klicken Sie auf das Drop-down Menu Datei  $\rightarrow$  Neu . Klicken Sie auf Ansicht  $\rightarrow$  Achsen, um ein Koordinatensystem zu zeichnen. Dann klicken Sie auf den Menüpunkt Vergrößere (unter Verschiebe Zeichenblatt). Dann die Ansicht genug vergrößern. Nun zeichnen:

- 1. Kreis um (0, 0) mit Radius 1,
- 2. Winkelhalbierende der Koordinatenachsen,
- 3. Winkelhalbierende der x-Achse und der letzten Winkelhalbierenden,
- 4. Schnittpunkt der letzten Winkelhalbierenden mit dem Kreis,
- 5. Schnittpunkt der x-Achse mit dem Kreis
- 6. Durch zwei nebeneinanderliegende Schnittpunkte ein einbeschriebenes regelmäßiges Vieleck mit 16 Punkten.

Nun **Abstand oder Länge** (unter Winkel) anklicken, dann auf die Füllung des Vielecks klicken. Der Umfang des Vielecks ist 6, 24.

**Übung 6 (Kreiszahl**  $\pi$ **):** Konstruieren Sie ein regelmäßiges 16-Eck, das dem Kreis umbeschrieben ist und messen Sie den Umfang:

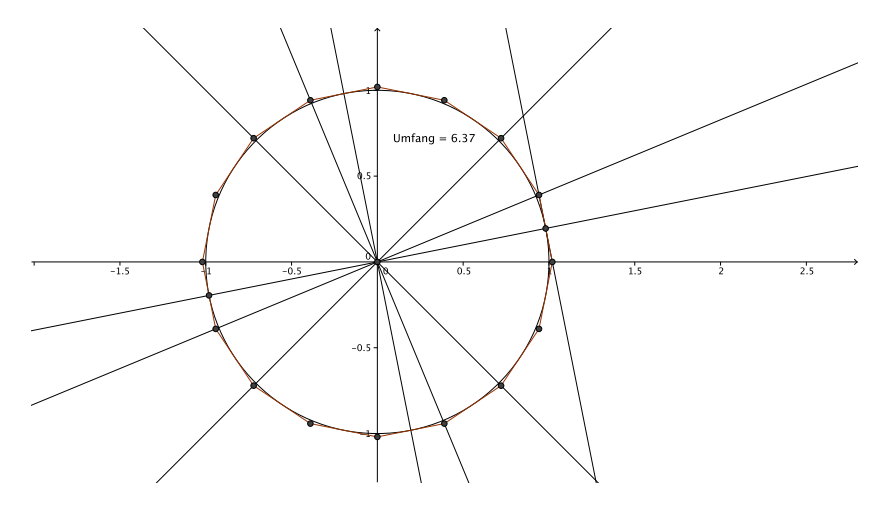

Wir sehen:  $6, 24 < 2\pi < 6, 37$ .

Hinweis: Die Seiten des 16-Ecks sind tangential an den Kreis. Das 16-Eck wurde hier folgendermaßen konstruiert: Noch eine weitere Winkelhalbierende im Winkel 11, 25◦ zur x-Achse wurde gezeichnet und mit dem Kreis geschnitten. Die Tangente in diesem Schnittpunkt wurde mit der x-Achse und mit der zweiten Winkelhalbierenden (22,5° zur x-Achse) geschnitten. Durch diese zwei Schnittpunkte kann nun ein regelmäßiges 16-Eck gelegt werden, das den Einheitskreis umschreibt.

Ubung 7 *(Parabel und Leitgerade)*: Eine Parabel ist gegeben durch eine Leitgerade und einen Brennpunkt, der nicht auf der Leitgeraden liegt. Die Parabel ist dann die Menge aller Punkte, die die Eigenschaft haben, dass ihr Abstand zu dem Brennpunkt gleich dem Abstand zur Leitgeraden ist. Offnen Sie die Datei Parabel.ggb. Gehen Sie zur Konstruktion folgendermaßen vor:

- 1. Setzen Sie einen Punkt  $P$  auf die  $y$ -Achse oberhalb des Brennpunkts. Achtung: Der Punkt muss genau auf die y-Achse gesetzt werden. Dann kann er auch nur entlang der Achse auf und ab geschoben werden. Nur so stimmt die folgende Konstruktion.
- 2. Zeichnen Sie die Parallele zur Leitgeraden durch P.
- 3. Wählen Sie Zirkel und zeichnen Sie einen Kreis um  $F$ , der als Radius den Abstand von P zur Leitgeraden hat.
- 4. Schneiden Sie den Kreis mit der Parallelen zur Leitgeraden durch P.

Wenn Sie nun den Punkt P auf der y-Achse verschieben, wandern die konstruierten Schnittpunkte auf der Parabel entlang. Klicken Sie mit der rechten Maustaste auf jeden der Schnittpunkte und dann auf **Spur ein**. Wenn Sie nun den Punkt P verschieben, können Sie die Parabel sehen.

Nun gehen wir noch weiter: Wir untersuchen, welche Kurven sich ergeben, wenn das Verhältnis von Kreisradius zum Abstand von P zur Leitgeraden eine Konstante  $\neq 1$  ist: Klicken Sie mit der rechten Maustaste auf den Kreis und wählen Sie **Eigenschaften** aus. Fügen Sie in der Zeile Definition den Faktor 0.6 vor den Eintrag Strecke ein. Was für eine Kurve ergibt sich nun? Machen Sie dasselbe mit dem Faktor 2.

Bei mir sehen die ersten zwei Bilder folgendermaßen aus:

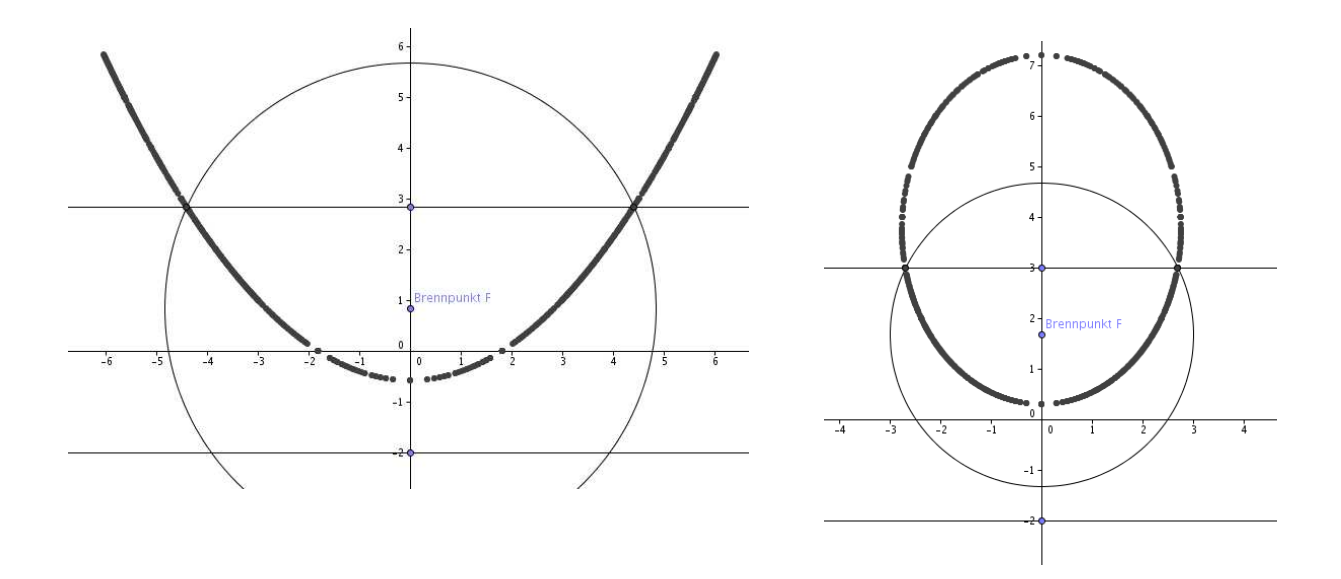

**Übung 8** *(Umfangswinkelsatz)*: Bitte die Datei Dreieck.ggb öffnen. Zeichnen Sie mit dem Menüpunkt Vieleck ein Dreieck durch die Punkte  $A, B$  und einen dritten Punkt. Machen Sie die Beschriftung C des dritten Punktes sichtbar. Zeichen Sie den Innenwinkel bei C ein. Es soll der Wert des Winkels angezeigt werden. Verschieben Sie den Punkt C und beobachten Sie, wie sich die Größe des Winkels ändert.

Zeichnen Sie nun mit dem Menüpunkt Kreis durch drei Punkte einen Kreis durch A, B und einen dritten Punkt. Machen Sie die Beschriftung D des neuen Punktes sichtbar. Dann soll erzwungen werden, dass der Punkt C auf dem Kreis liegt. Dazu beim Punkt C rechte Maustaste und dann Eigenschaften auswählen. Im Feld Definition (bei Grundeinstellungen) werden die Koordinaten angezeigt. Diese löschen und stattdessen Punkt[d] eintragen (d ist der Name des Kreises). Verschieben Sie nun den Punkt C auf dem Kreis und beobachten Sie die Größe des Winkels bei C. Was beobachten Sie?

Konstruieren Sie nun den Mittelpunkt des Kreises durch Bilden der Mittelsenkrechten von AB und BD. Machen Sie die Mittelsenkrechten unsichtbar und die Beschriftung E des Mittelpunktes sichtbar. Zeichnen Sie den Mittelpunktswinkel AEB ein und vergleichen Sie mit dem Winkel bei  $C$ . Verschieben Sie nun den Punkt  $D$ , so dass sich der Kreis ändert. Vergleichen Sie in verschiedenen Stellungen den Mittelpunktswinkel und den Winkel bei C. Bei mir sieht das Bild folgendermaßen aus:

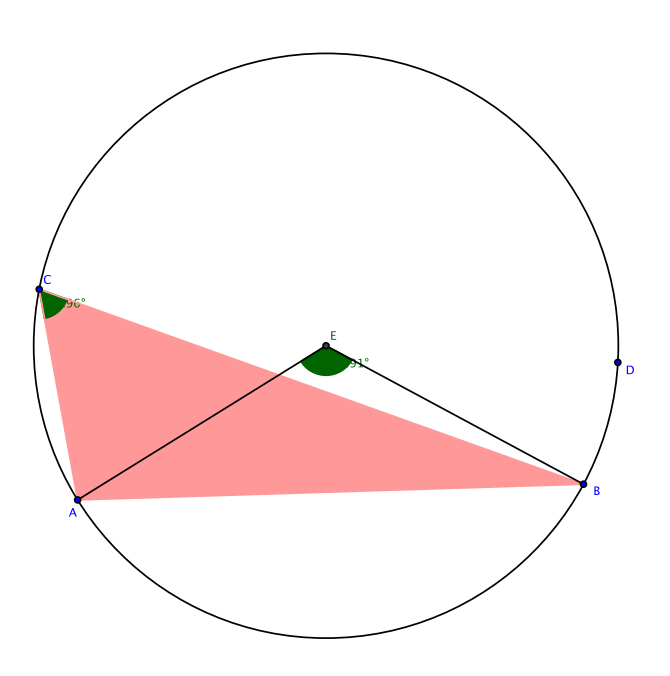

Die hier beobachteten Eigenschaften der Winkel sind Inhalt der Sätze Umfangswinkelsatz und Satz vom Mittelpunktswinkel (auch Kreiswinkelsatz genannt).

Ubung 9 *(Additionstheoreme)*: Versuchen Sie, die untenstehende Skizze zum Beweis der Additionstheoreme von Sinus und Cosinus zu konstruieren.

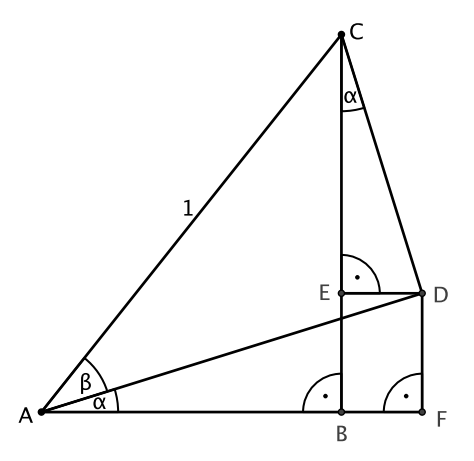

Der Konstruktionsverlauf sollte folgender sein:

- 1. Durch den Punkte A verläuft eine Gerade, auf der später die Punkte B und  $F$  konstruiert werden.
- 2. Eine weitere Gerade durch A schließt mit der ersten Geraden den Winkel  $\alpha$  ein.
- 3. Der Punkt C liegt auf einer dritten Geraden durch A, die mit der zweiten Geraden den Winkel β einschließt. Am Besten AC gleich als Strecke konstruieren, die Gerade weglassen.
- 4. Von  $C$  aus wird das Lot auf die erste Gerade gefällt, der Lotfußüunkt ist  $B$ .
- 5. Dann wird eine Gerade durch C konstruiert, die mit dem Lot den Winkel  $\alpha$  einschließt. Hierzu wird der Menüpunkt Winkel mit fester Größe verwendet und bei der Winkelgröße der Name des Winkels  $\alpha$  eingetragen.
- 6. Der Punkt D ergibt sich nun als Schnittpunkt der letzten Geraden mit der zweiten Geraden.
- 7. Von  $D$  wird das Lot auf die erste Gerade gefällt, der Lotfußpunkt ist  $F$ .
- 8. Von  $D$  wird das Lot auf  $CB$  gefällt, der Lotfußpunkt ist  $E$ .
- 9. Nun müssen noch alle Geraden unsichtbar gemacht und durch geeignete Strecken ersetzt werden.

Kontrolle: Wenn Sie die Punkte C und A verschieben können (in gewissen Grenzen), ohne die Konstruktion zu zerstören, ist Ihre Konstruktion richtig.

Hinweis zum Beweis der Additionstheoreme mit Hilfe obiger Skizze:

- 1.  $|BC| = \sin(\alpha + \beta)$ ,  $|AB| = \cos(\alpha + \beta)$ .
- 2. Im Dreieck ABC sind zwei Winkel bekannt, also ist der Dritte  $\angle (ACB) = 90° \alpha \beta$ .
- 3. Dann sind im Dreieck *ADC* zwei Winkel bekannt, also ist  $\angle (CDA) = 90^\circ$ .
- 4. Damit folgt  $|CD| = \sin \beta$ ,  $|AD| = \cos \beta$ .

5. Aus den nun bekannten Größen erhalten wir im Dreieck  $EDC$ :

$$
|ED| = \sin \alpha \cdot |CD| = \sin \alpha \cdot \sin \beta, \ |CE| = \cos \alpha \cdot |CD| = \cos \alpha \cdot \sin \beta.
$$

6. Genauso folgt im Dreieck AFD:

$$
|FD| = \sin \alpha \cdot |AD| = \sin \alpha \cdot \cos \beta, \ |AF| = \cos \alpha \cdot |AD| = \cos \alpha \cdot \cos \beta.
$$

7. Nun müssen nur noch Strecken addiert werden:

$$
\sin(\alpha + \beta) = |BC| = |BE| + |EC| = |FD| + |EC| = \sin \alpha \cdot \cos \beta + \cos \alpha \cdot \sin \beta.
$$
  

$$
\cos(\alpha + \beta) = |AB| = |AF| - |BF| = |AF| - |ED| = \cos \alpha \cdot \cos \beta - \sin \alpha \cdot \sin \beta.
$$

## Ubung 10 *(Exportieren in andere Formate)*: Durch Klicken auf

```
Datei → Export → Grafik-Ansicht als Bild (png.eps)
```
können Sie Ihr Bild exportieren, um es in anderen Programmen verwenden zu können. Wählen Sie als Format Encapsulated Postscript (eps) aus und speichern Sie unter Bildname.eps ab. Sie können das exportierte Bild mit dem Programm gv (ghostview) ansehen: Gehen Sie auf das Terminalfenster, das Sie am Anfang geöffnet haben, und geben Sie gy Bildname.eps ein. Dann öffnet sich ein Fenster mit Ihrer Grafik. Eine eps-Grafik kann man in LAT<sub>E</sub>X einbinden. Übersetzt man mit pdflatex, so muss man eine png-Datei einbinden, genauso bei Microsoft Word.

Hinweis zum Export von Dateien: Beim Dateiexport wird genau der Bildauschnitt exportiert, der sichtbar ist. Es ist empfehlenswert, vor dem Export das Fenster kleiner zu machen, damit nicht zu viel (leerer) Rand mitexportiert wird.

Ubung 11 (Einbinden in ein  $BT_FX-Dokument$ ): Exportieren Sie ein Bild im png-Format. Die entstehende Datei darf im Dateinamen nur einen Punkt entahlten, nämlich den vor png. Öffnen Sie in einem L<sup>AT</sup>EX-Editor (emacs, kile (Linux), TeXnicCenter (Windows), TeXShop (Mac OS)) die Datei vorlage-geogebra.tex. Tragen Sie die Zeile

```
\includegraphics[width=16cm,angle=30]{dateiname.png}
```
ein (dateiname.png durch den Namen Ihrer Datei ersetzen). Übersetzen Sie mit pdflatex und sehen Sie sich das Ergebnis an. Spielen Sie mit verschiedenen Angaben fur Breite und ¨ Winkel.

Hinweis: Man kann in ein L<sup>AT</sup>EX-Dokument auch Bilder im eps-Format einbinden. Dann muss das Dokument mit latex übersetzt werden anstelle von pdflatex. Das eps-Format hat den Vorteil, dass es besser vergrößert werden kann ohne zu verpixeln.